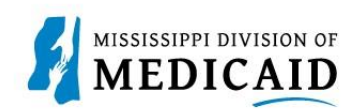

# **Job Aid**

# **Submitting a Newborn Enrollment**

Complete the following steps to create a newborn application:

1. Log into the portal and select the **Eligibility** tab.

**Figure 1: Eligibility Tab**

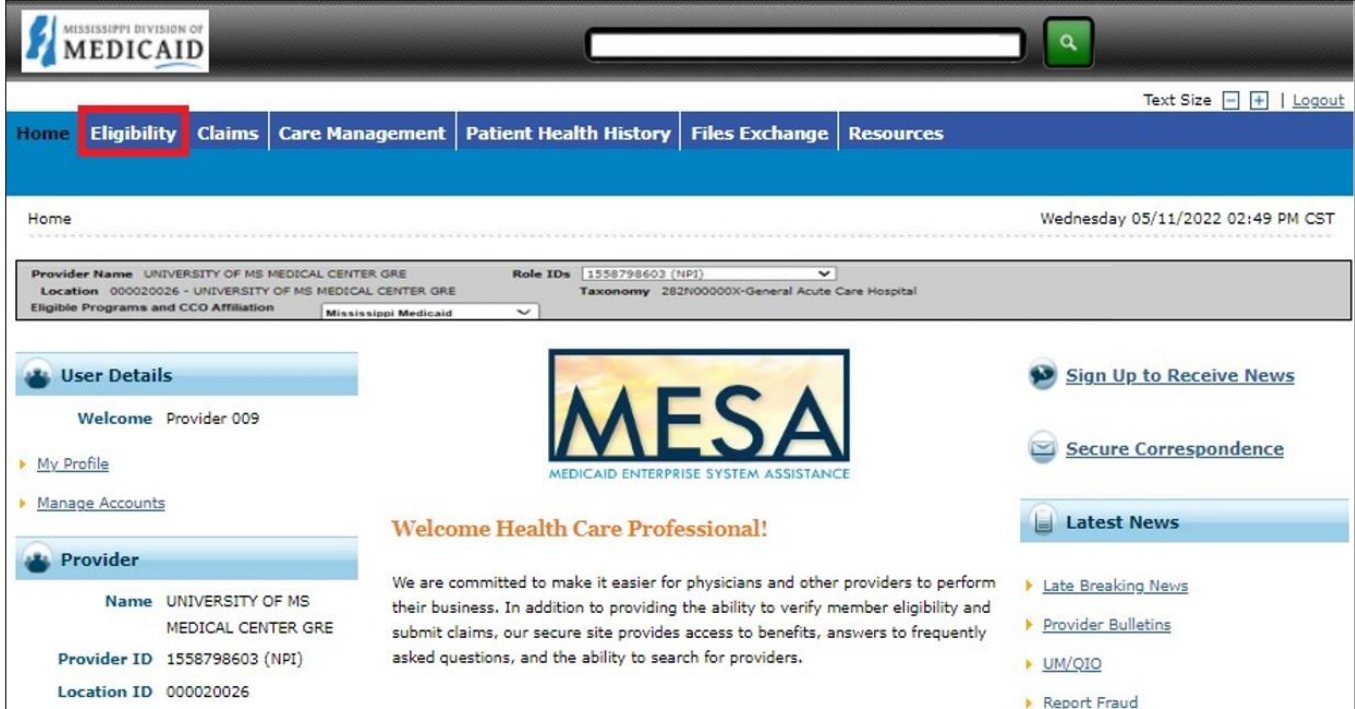

2. At the **Eligibility** page, click the **Newborn Enrollment** link.

# **Figure 2: Start Newborn Enrollment**

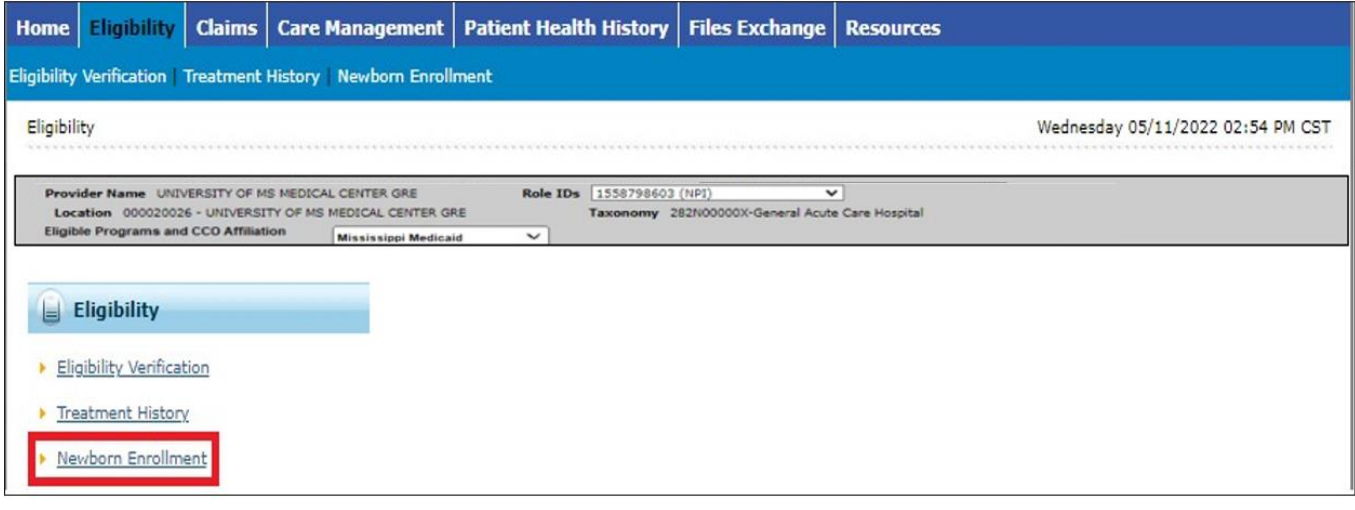

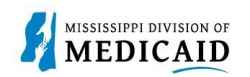

1

- 3. Select the **New Form** radio button to indicate this is a new enrollment.
- 4. Enter the mother's member ID in the **Member ID** field and tab to the next field. The system populates the member's information.

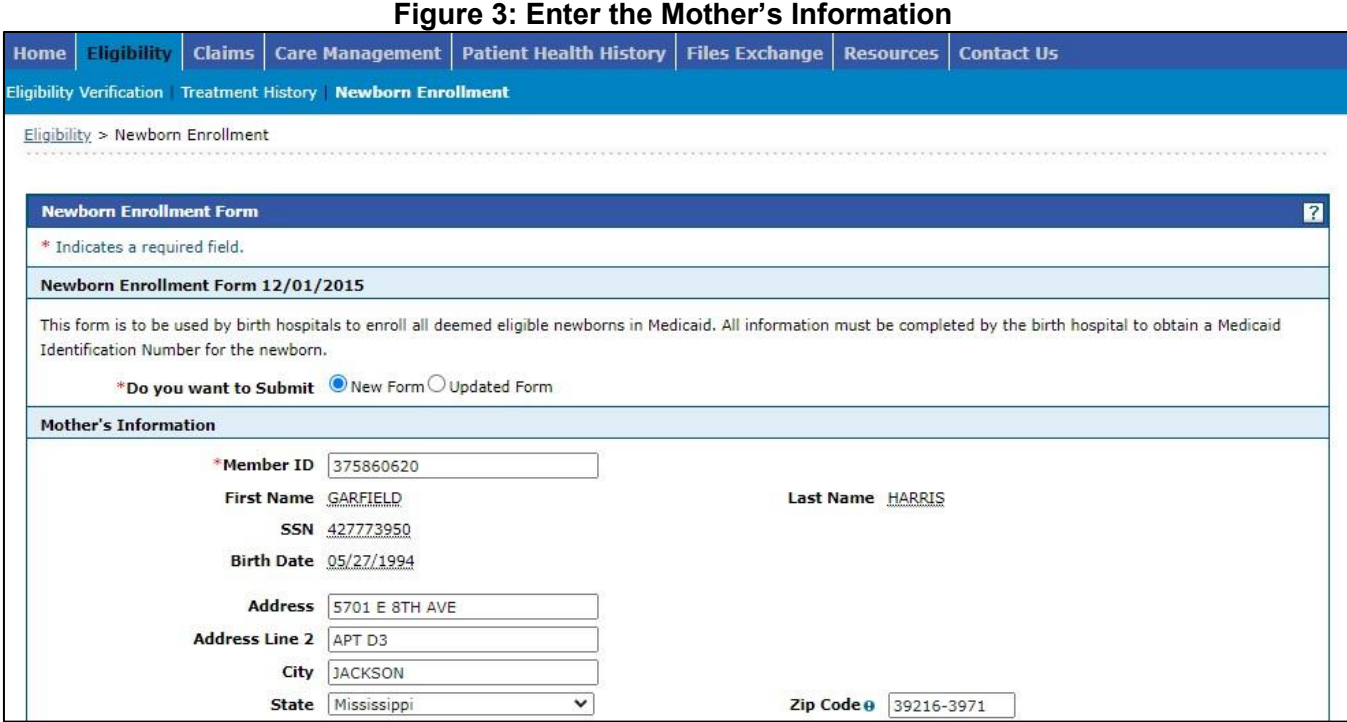

5. Enter the newborn's information along with father's name.

### **Figure 4: Enter Newborn Information**

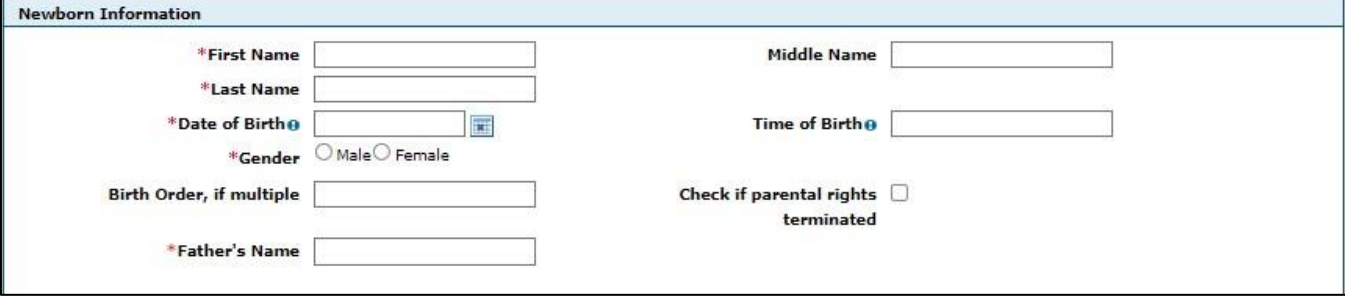

6. Skip to the section below the red text that says, "CONTINUE ENTERING MOTHER/CHILD INFORMATION BELOW." Enter contact information for the hospital representative who can answer questions regarding this application.

## **Figure 5: Enter Hospital Contact Information**

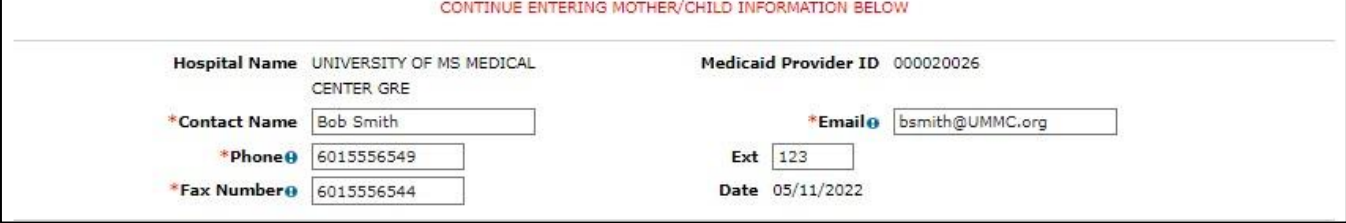

7. Enter all the data related to the infant, including the delivering physician's name and National Provider Identifier (NPI) or Tax Identification Number (TIN).

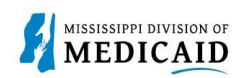

#### 8. When you're finished, click **Submit**.

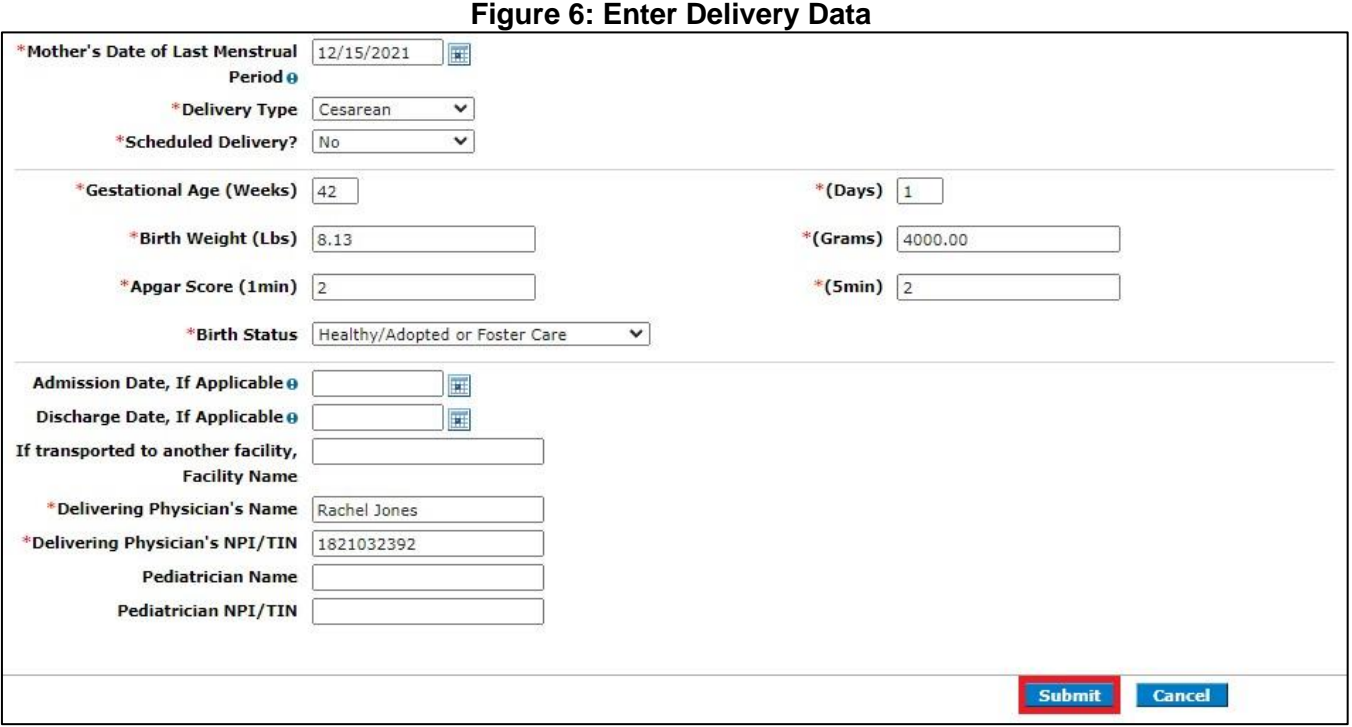

9. The system closes all fields, and you can review the application before submitting it. If you see an error, click **Cancel** and start again. If everything is correct, click **Confirm**.

*Note: Click only once. If you click Confirm multiple times while it's processing, the system will create multiple applications.* 

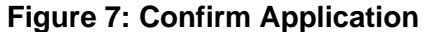

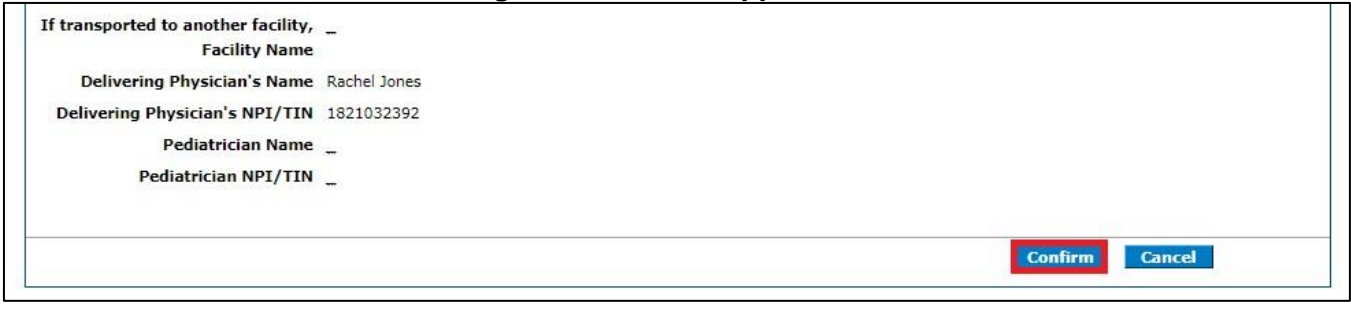

10. The system responds with a Contact Tracking Number (CTN) for future reference.

### **Figure 8: CTN Confirmation**

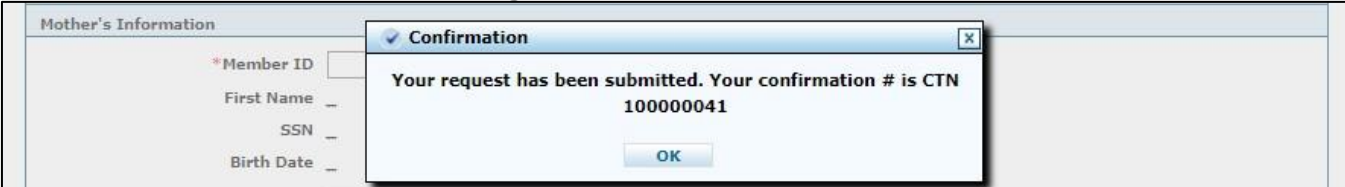

*Note: When the enrollment is completed, the Mississippi Division of Medicaid (DOM) will fax a copy of the application with the newly assigned Medicaid ID to the contact's fax number that was listed on the form.* 

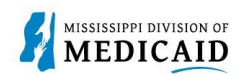

11. To view details for a submitted application, return to the Home page of the portal and click the **Secure Correspondence** link.

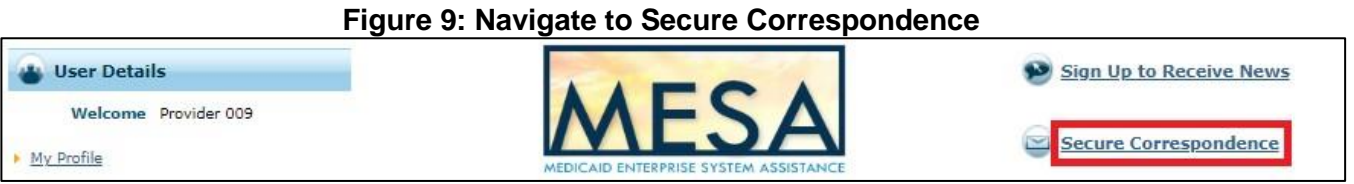

- 12. In the **CTN** field, enter the CTN for the application and click **Search** (see Figure 17: View the CTN).
- 13. The status of the request appears in the search results row. Click the CTN link to open the message contents.

#### **Figure 10: View the CTN**

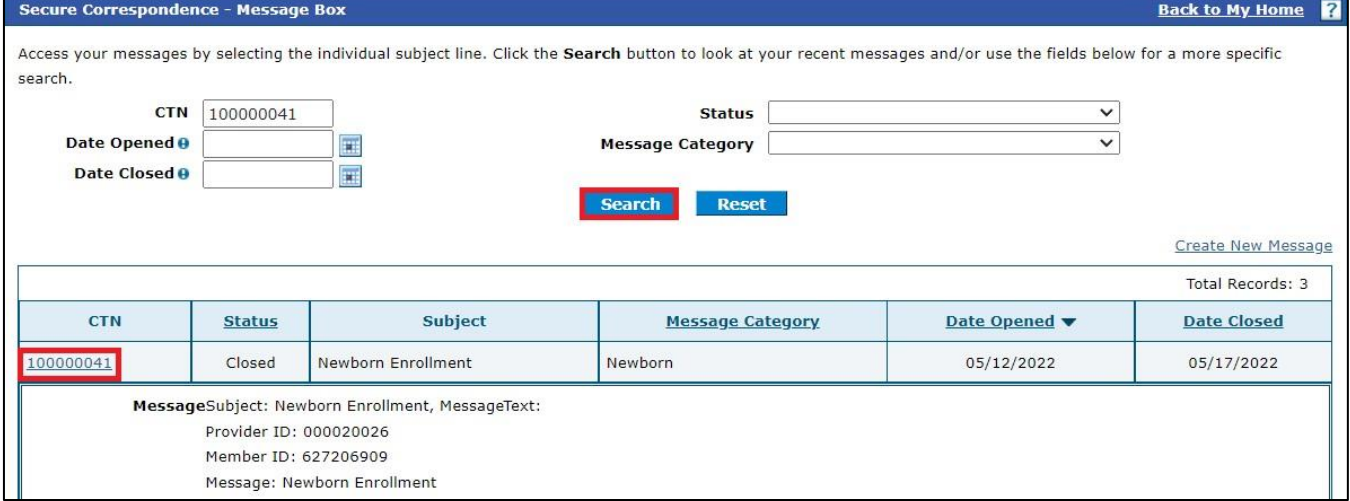

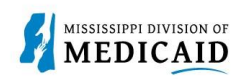

# **Change History**

The following change history log contains a record of changes made to this document:

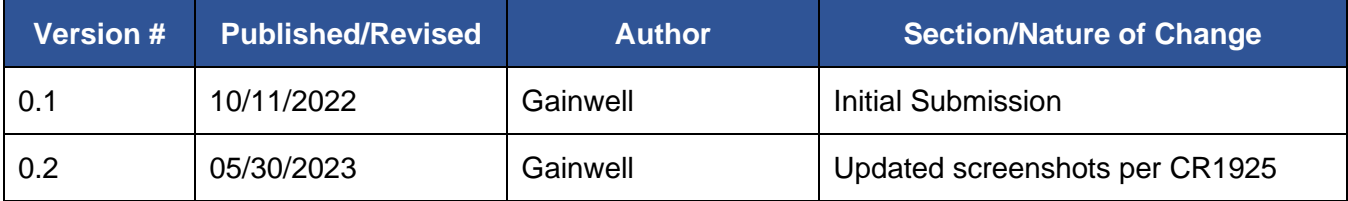